#### 外貨普通預金口座開設(当初預入あり)

外貨普通預金の口座を開設し、同時にお客さまの口座から、開設した外貨普通預金口座への預入を行うこ とができます。

※ パソコン用画面での操作のみのとなります(スマートフォンの場合もパソコン用画面で操作いただき ます)。

#### ■ 手順1 ■ メニュー操作

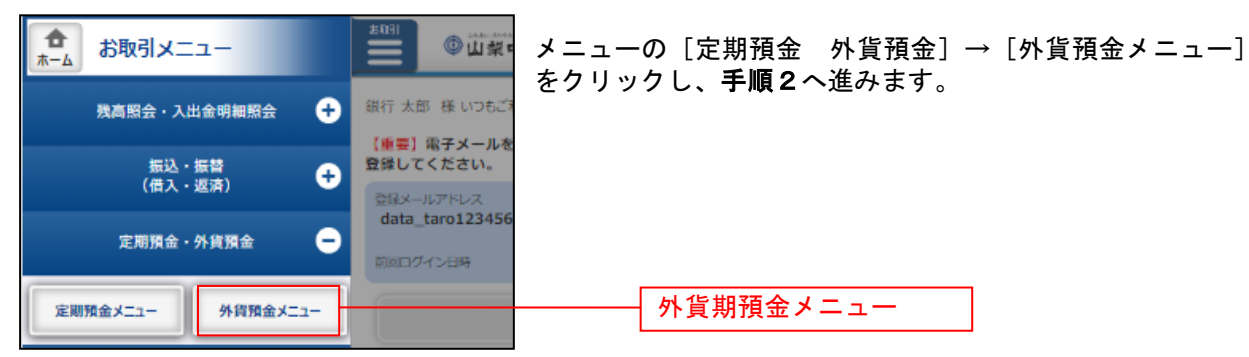

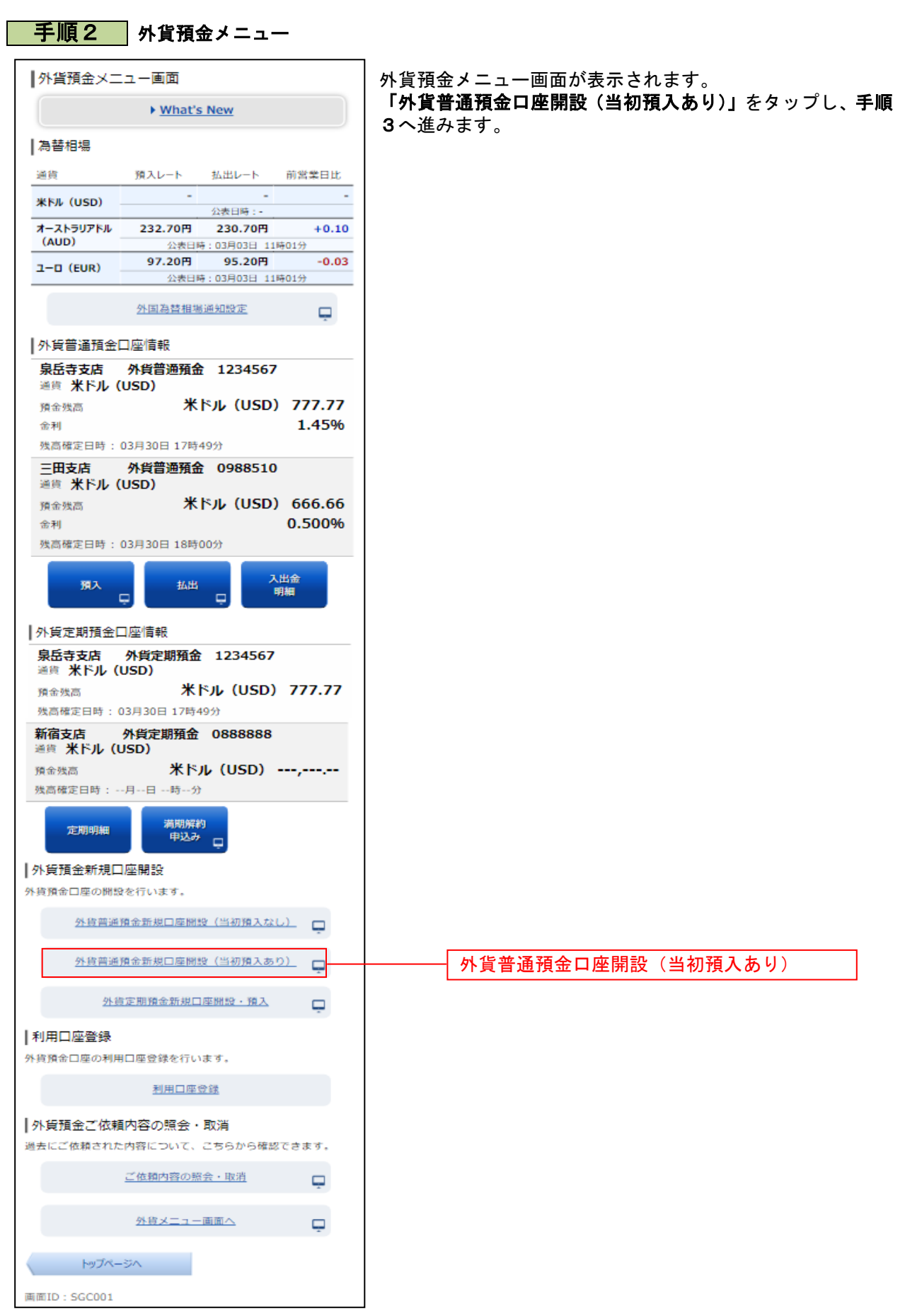

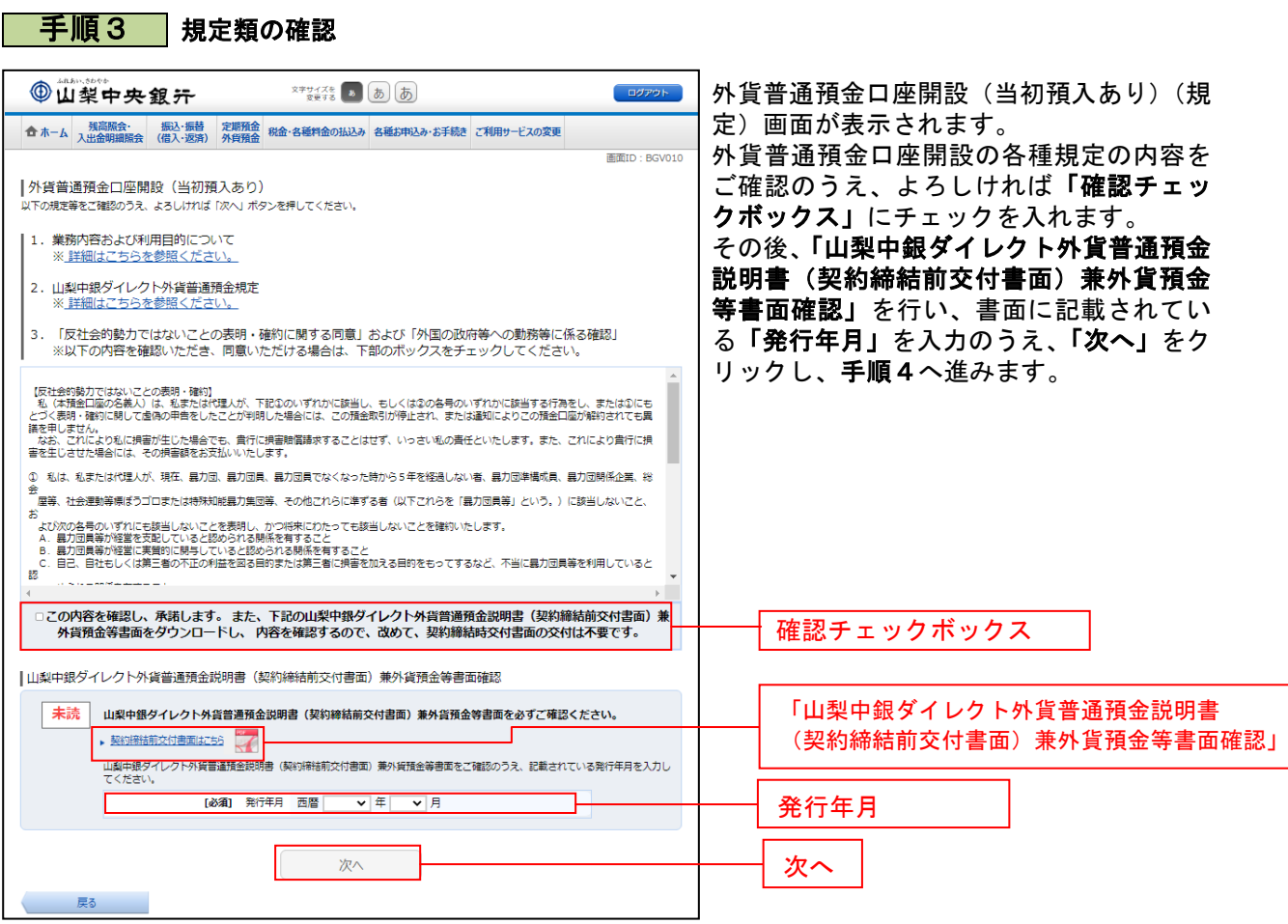

# 手順4 アンケート入力

......

. . . . . .

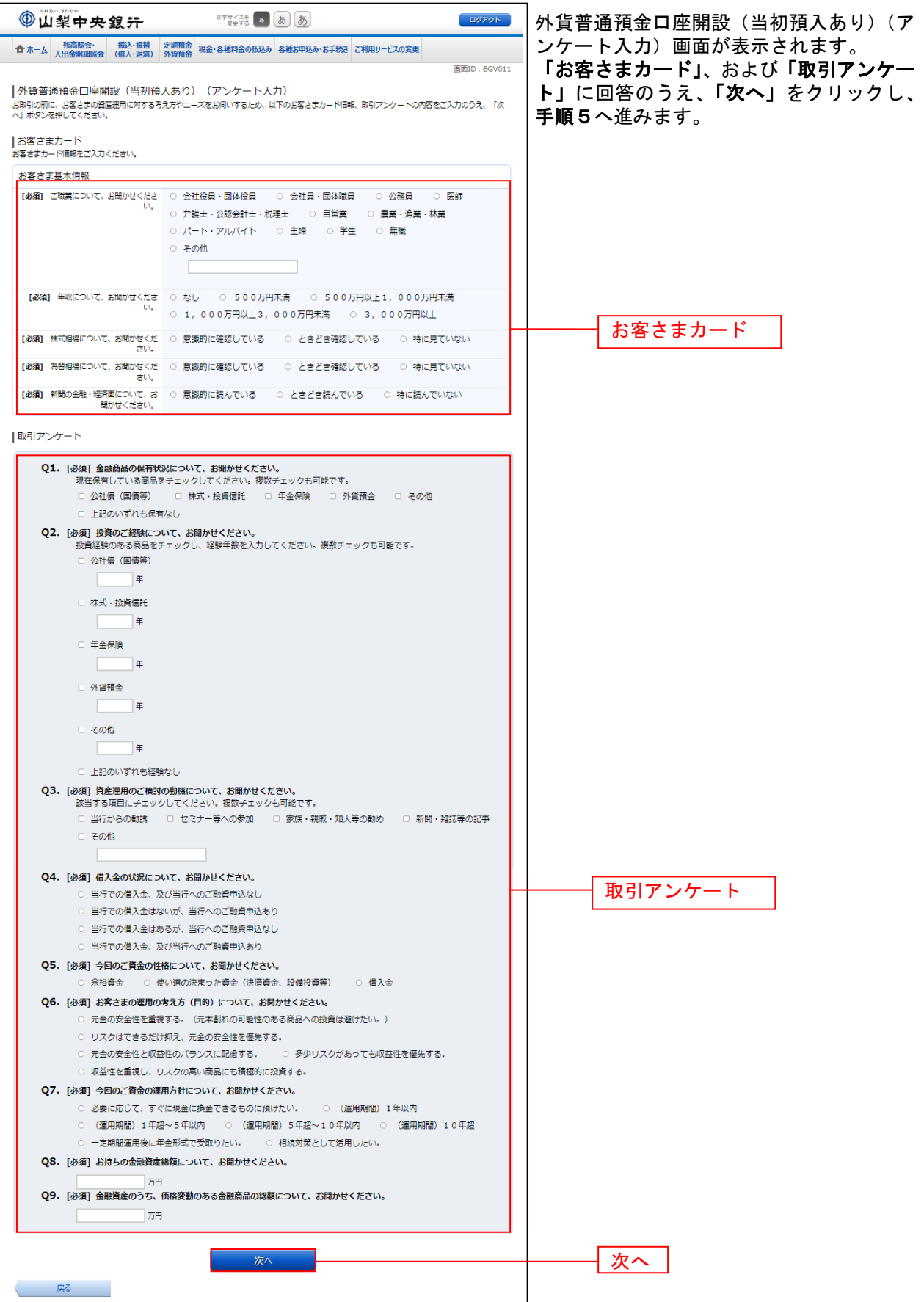

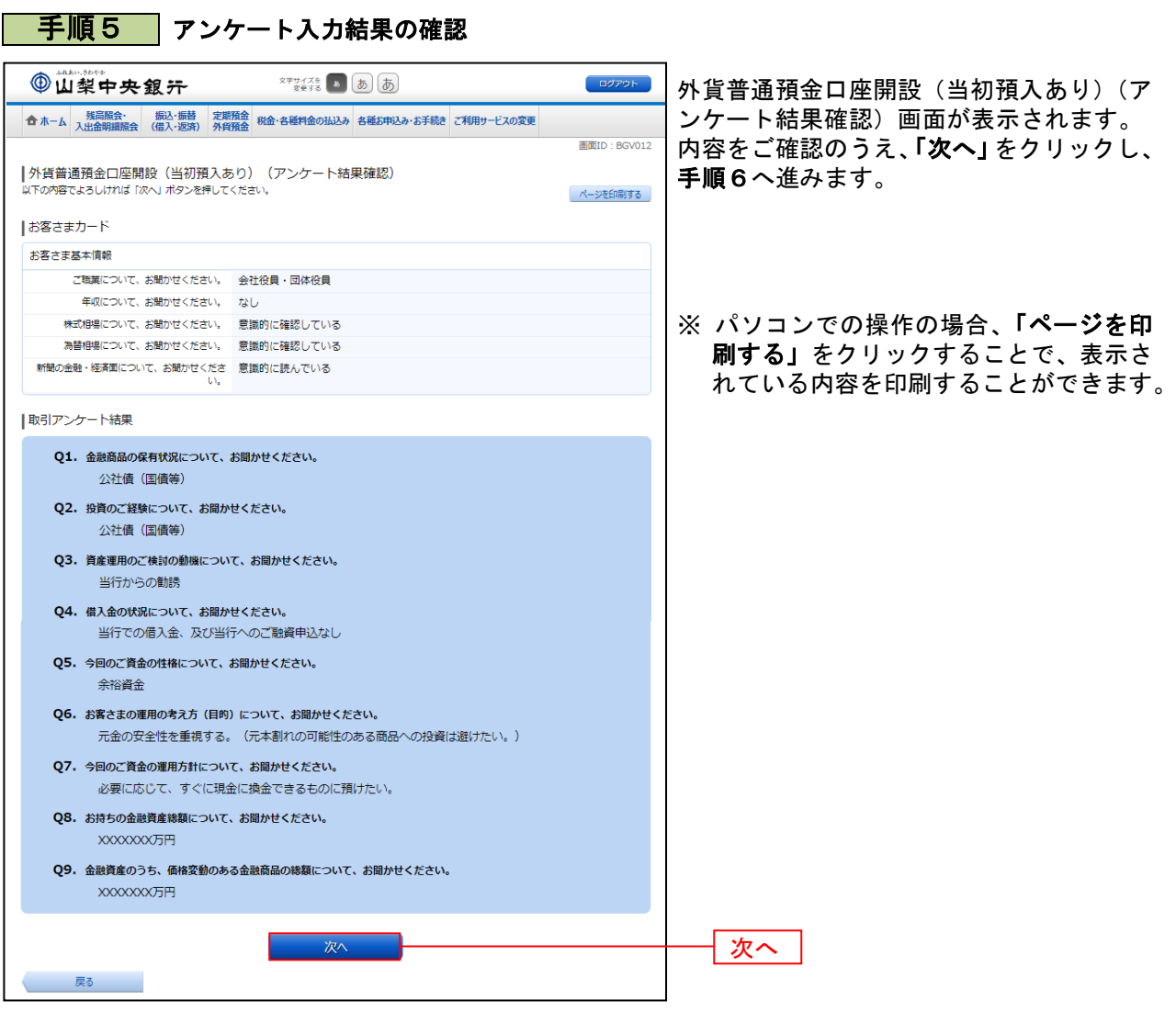

. . . . . . . . .

. . . . . .

.......

. . . . . . .

.......

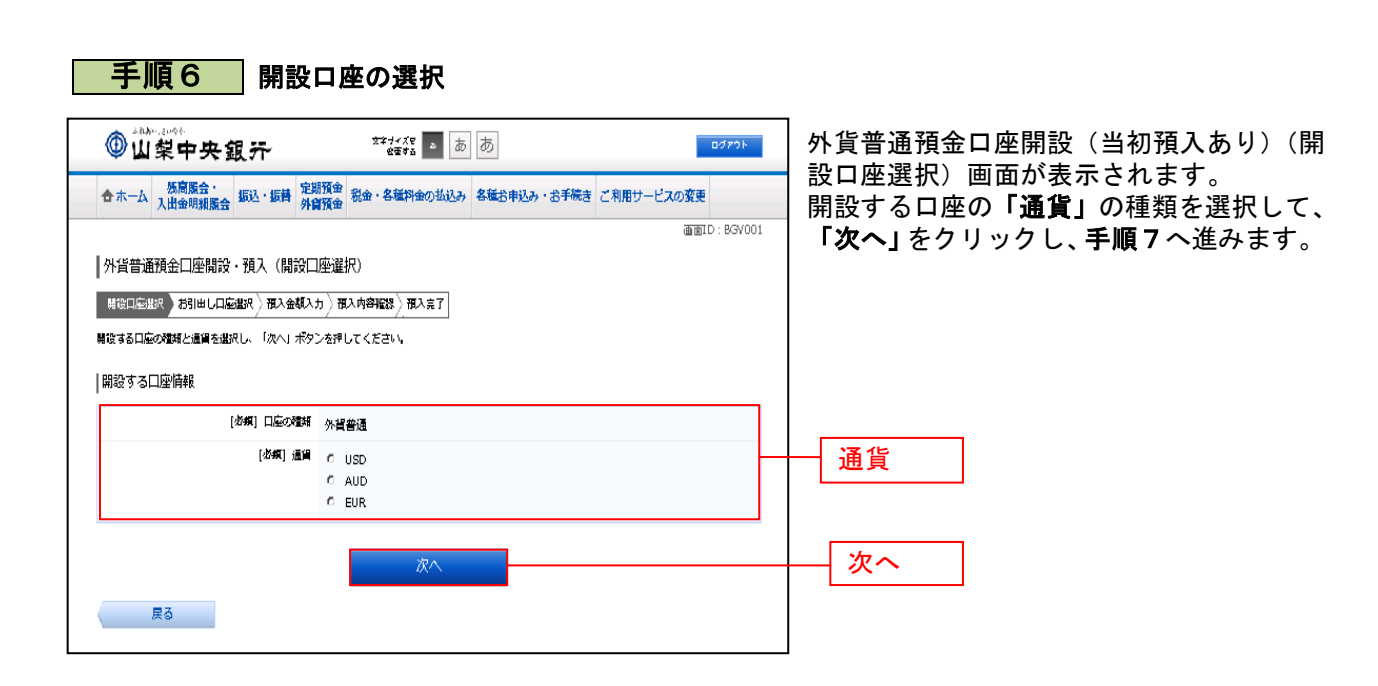

#### | 手順7 お引出し口座の選択

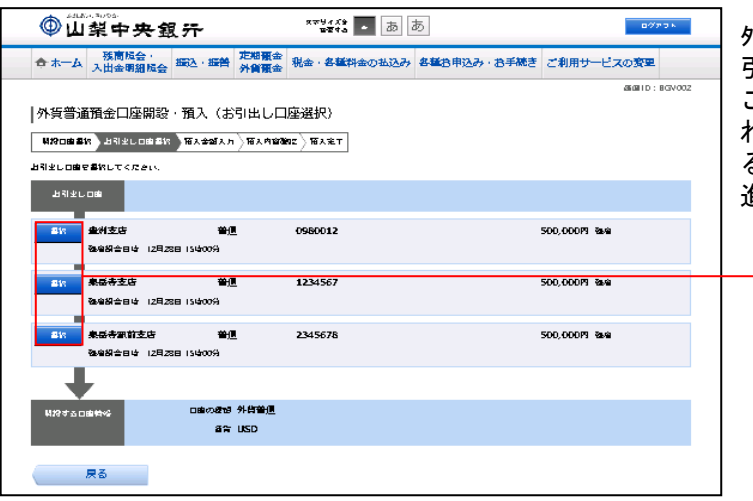

外貨普通預金口座開設(当初預入あり)(お 引出し口座選択)画面が表示されます。 ご利用可能なお引出し口座の一覧が表示さ れますので、この中からお引出しに指定す .<br>る口座の**「選択」**をクリックし、**手順8**へ 進みます。

\_\_\_\_\_\_\_\_\_\_\_\_\_\_\_\_\_\_\_\_\_\_\_

選択

## 手順8 預入金額の入力

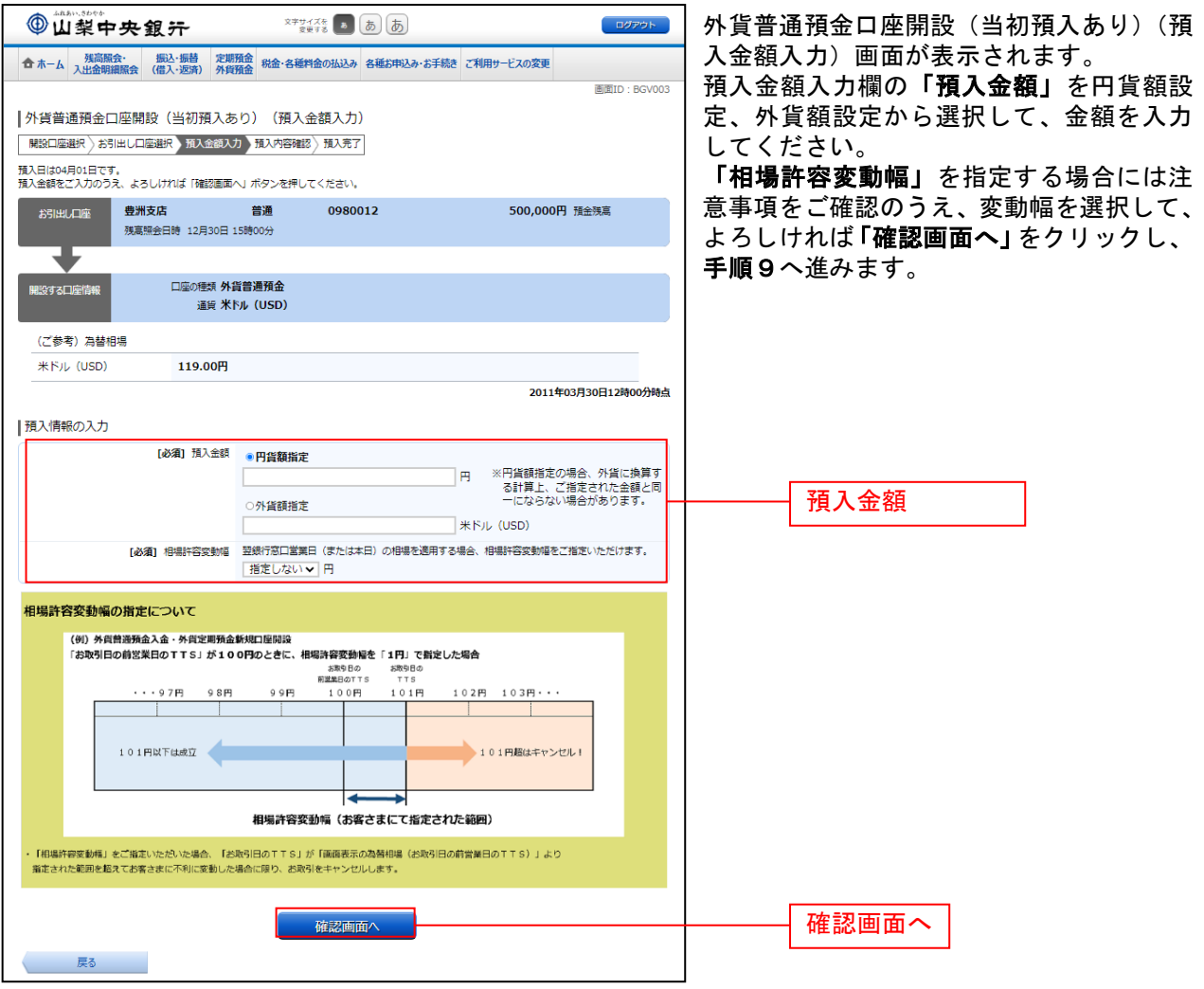

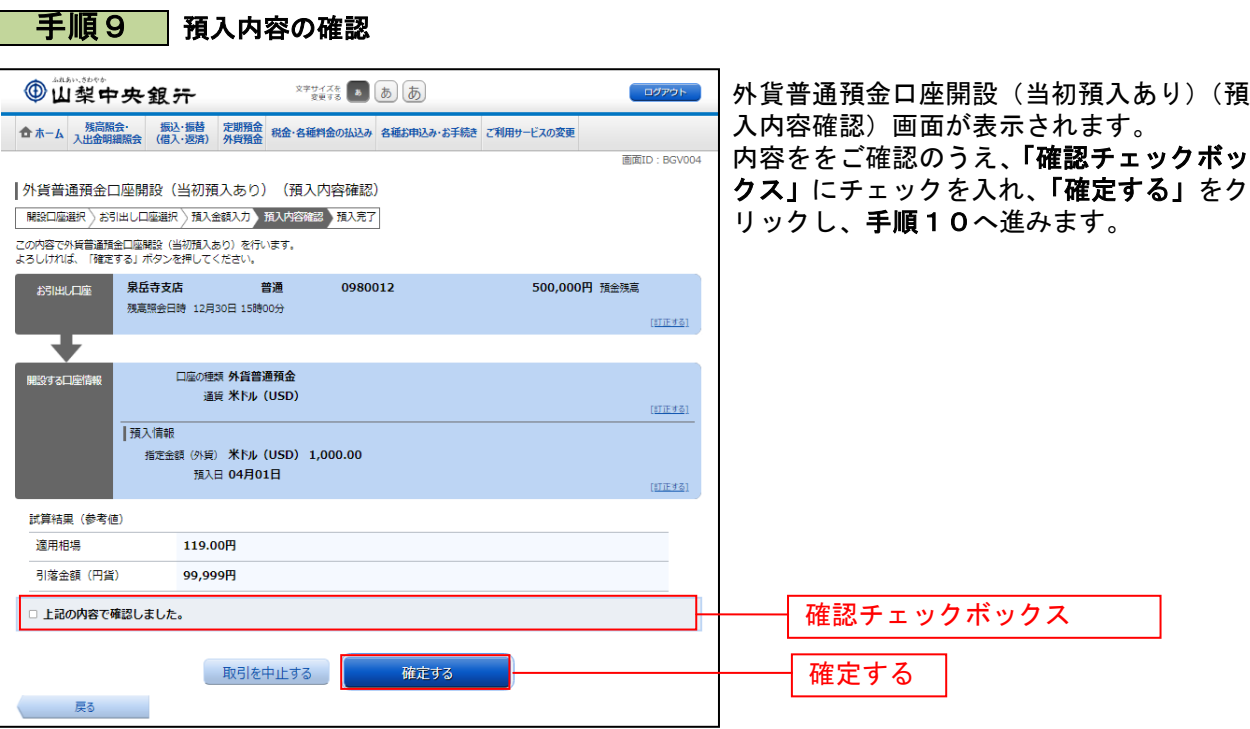

### <mark>|手順10</mark> 預入完了

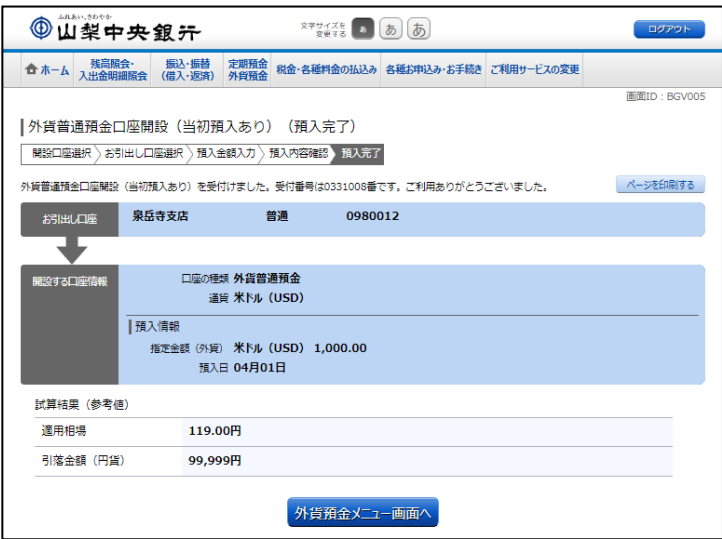

- 外貨普通預金口座開設(当初預入あり)(預 入完了)画面が表示されます。 内容欄をご確認ください。
- ※ パソコンの場合、「ページを印刷する」 をクリックすることで、表示されている 内容を印刷することができます。